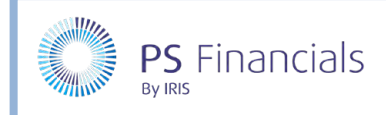

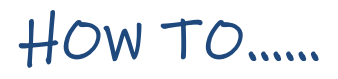

# Create & Manage Fund Codes in IRIS Financial Planner

Fund codes are optional and allow the reports to be refined based on specific areas of funding such as Pupil Premium, School Meals, SEN, etc.

### Creating Fund Codes

1. Select **Settings > Funding Codes** from the sidebar menu to display the **Funding Codes** page. Click the **Add New** icon at the top of the page.

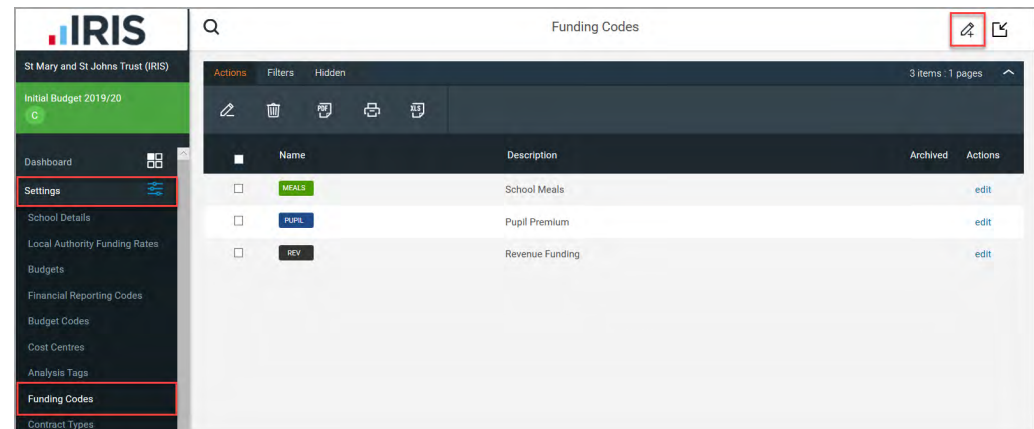

2. The **Create Fund Code Tag** page is displayed. Enter a **Name** for the tag, such as SEN, together with a description (if required).

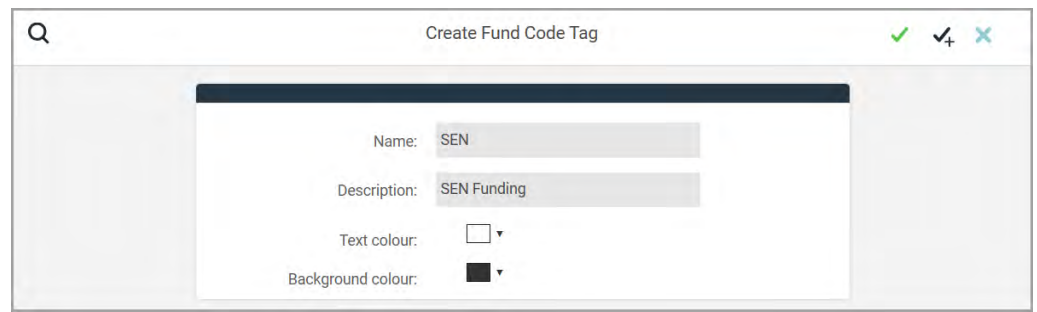

3. Select the required **Text colour** and **Background colour** using the colour pickers.

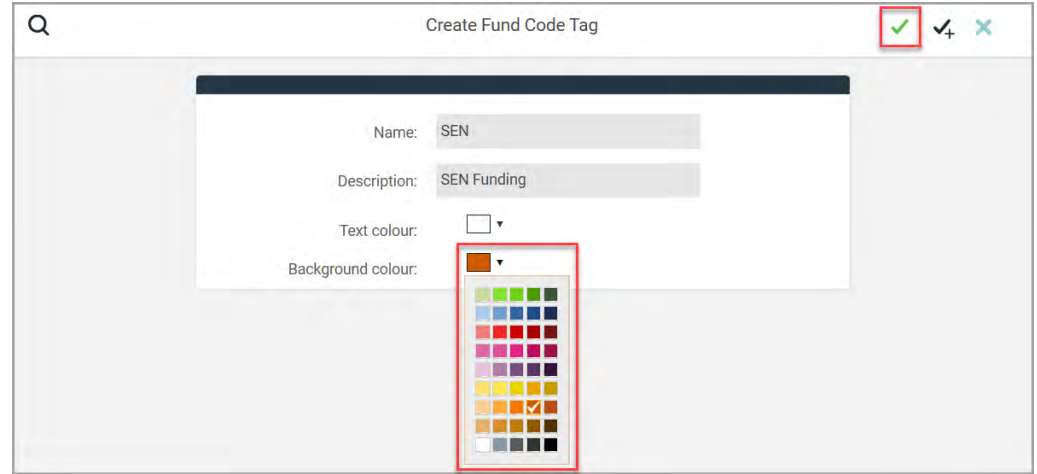

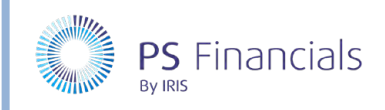

- 4. These colours determine how the tag is displayed within the software. Click the **Save** icon (green tick) at the top of the page to save the fund code tag. Alternatively, if you have more tags to create, click the **Save and Add New** icon (black tick) to save the newly created tag then create a new record.
- 5. A message is displayed indicating that the tag(s) have been successfully saved and will then be displayed on the **Funding Codes** page.

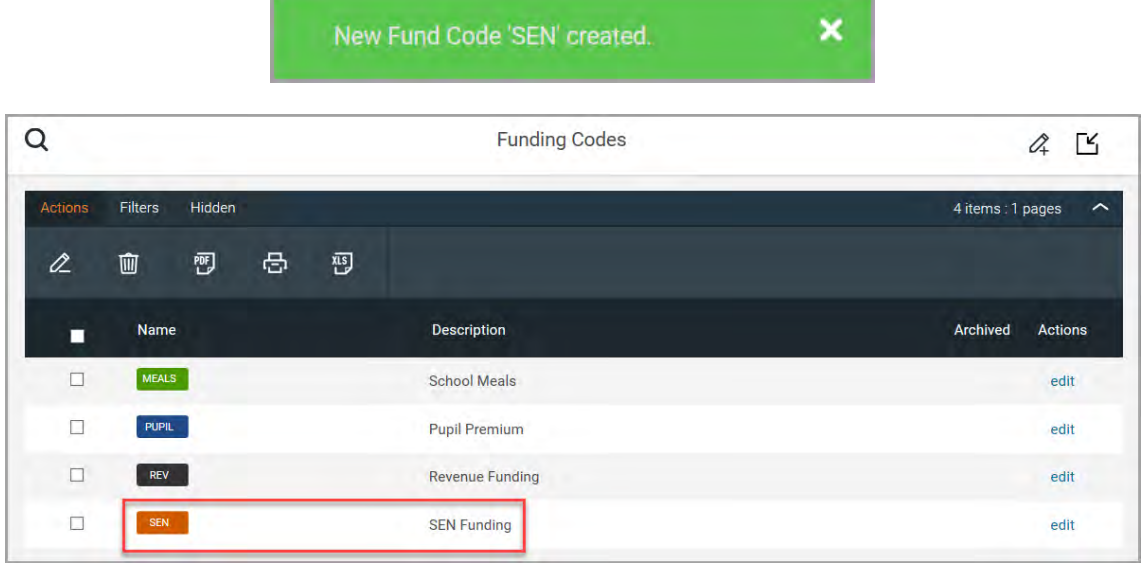

### Adding Fund Codes to Contracts

1. Select **Staffing > Staff Contracts** from the sidebar menu. The **Staff Contracts** page is displayed.

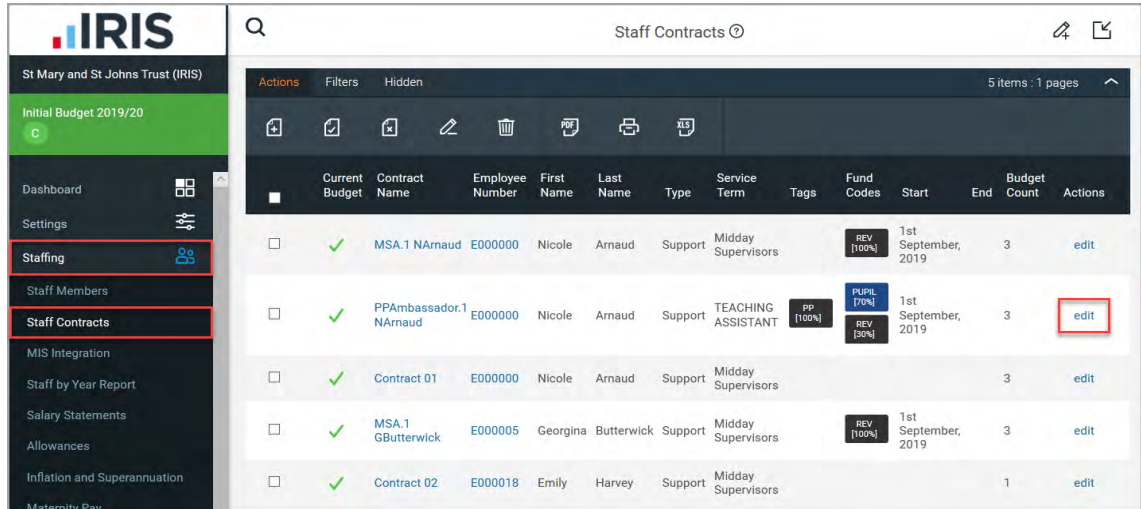

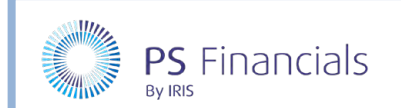

2. Click the **edit** link adjacent to the required contract. The **Edit Contract** page is displayed.

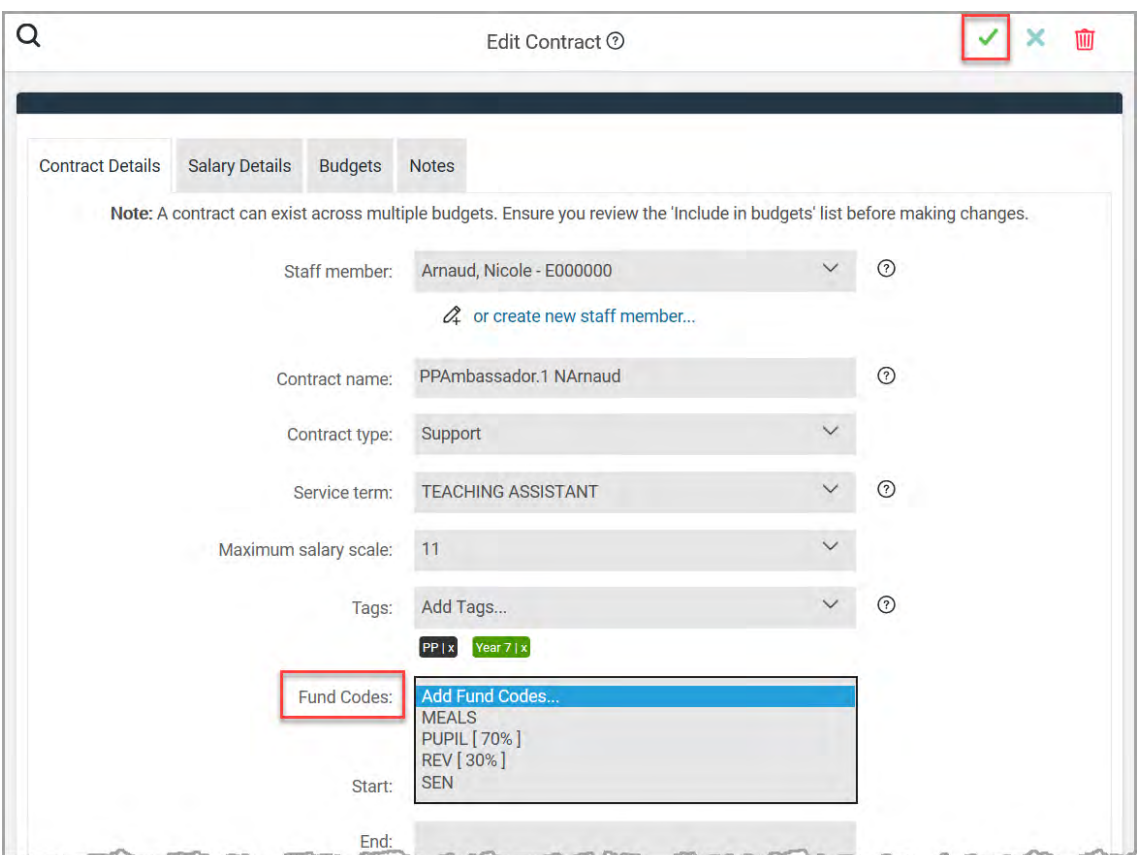

3. Select the required fund code from the **Fund Codes** drop-down list. An **Add fund code percentage**  window is displayed enabling you to specify the applicable percentage of funding.

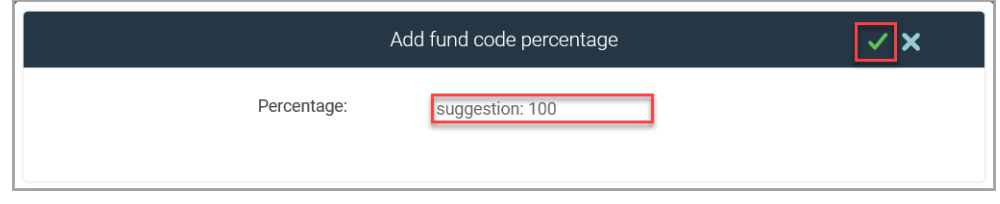

4. Enter the required percentage then click the **Save** icon (green tick). Repeat as required.

*Note: The percentage across all fund codes must equal 100%. You may therefore need to remove, amend any existing, or add new fund code percentages.*

5. The fund code is then displayed immediately below the drop-down list using the colour scheme specified when it was created.

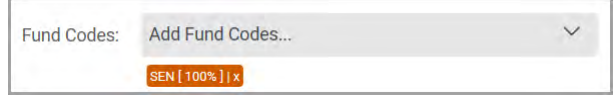

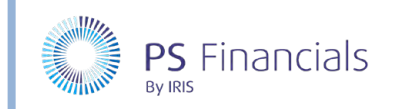

6. Click the **Save** icon (green tick) at the top of the **Edit Contract** page to save the contract. A message is displayed indicating the contract has been successfully edited.

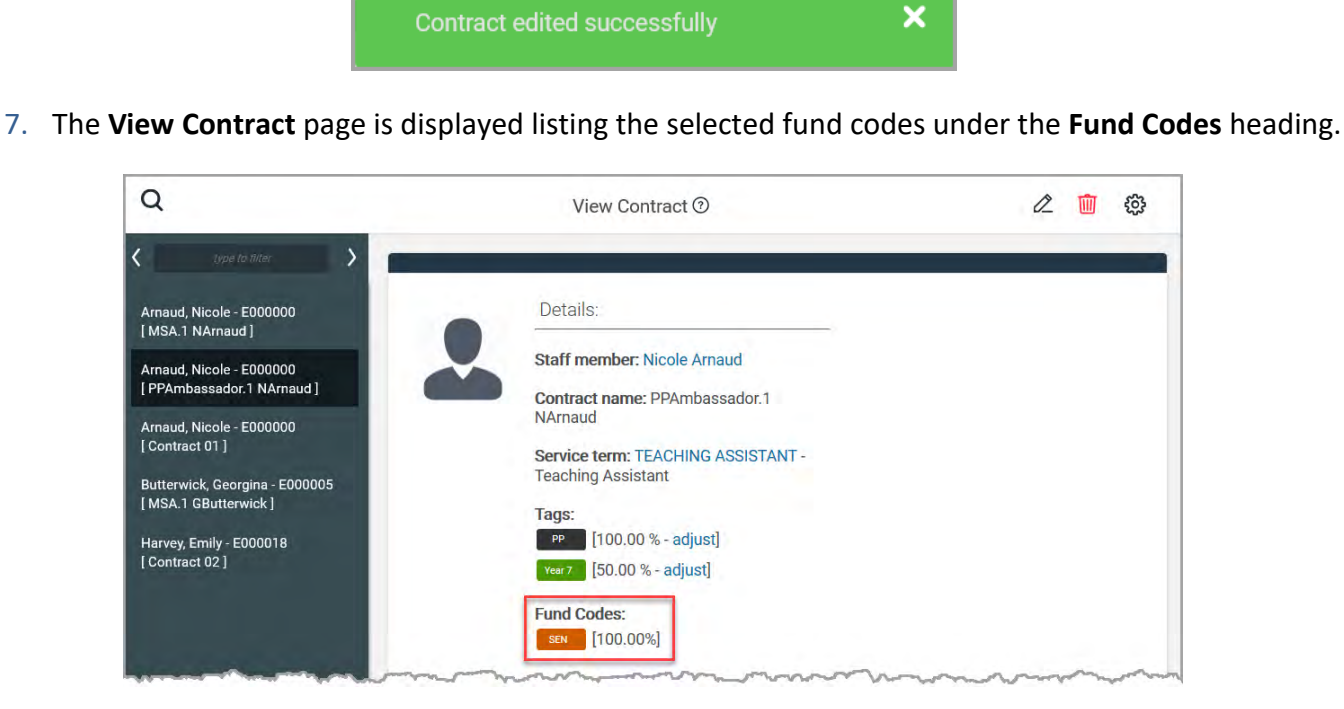

### Adding Fund Codes to Budget Entries

1. Select **Planning > Budget Entries** from the sidebar menu to display the **Budget Entries** page. Click the **edit** hyperlink adjacent to the required budget entry.

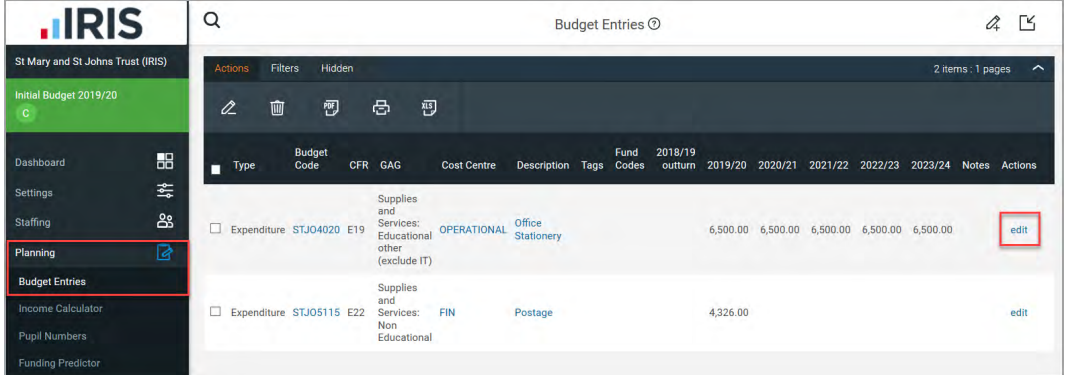

HOW TO……

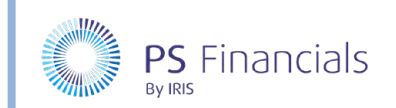

2. The **Edit Budget Entry** page is displayed. Select the required fund code tags from the **Fund codes** drop-down list.

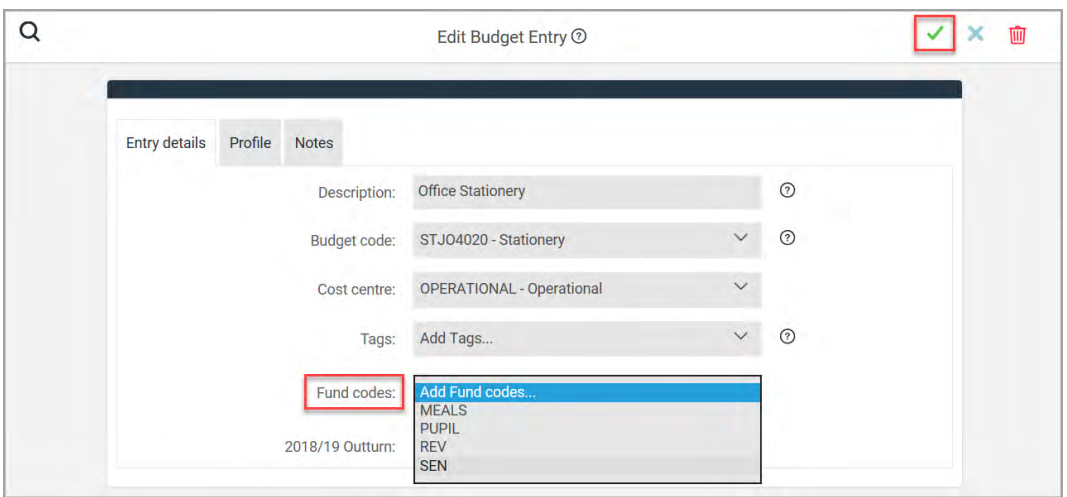

3. An **Add fund code percentage** window is displayed enabling you to specify the applicable percentage of funding.

*Note: The percentage across all fund codes must equal 100%. You may therefore need to remove or amend any existing fund code percentages.*

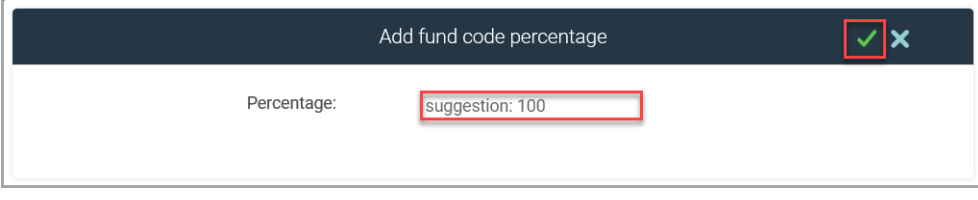

4. Enter the required percentage then click the **Save** icon (green tick). Repeat as required. The fund code is then displayed immediately below the drop-down list using the colour scheme specified when it was created.

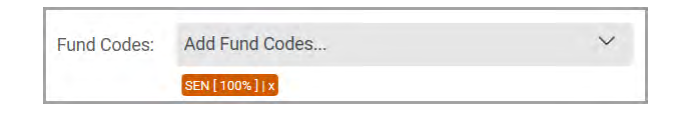

5. Click the **Save** icon (green tick) at the top of the **Edit Budget Entry** page to save the contract. A message is displayed indicating the budget entry has been successfully edited.

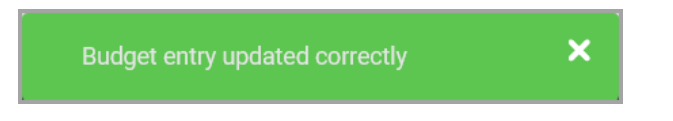

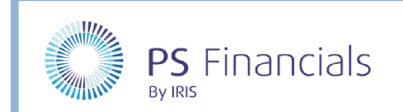

# HOW TO……

6. The **Budget Entries** page is displayed listing the selected fund codes in the **Fund Codes** column.

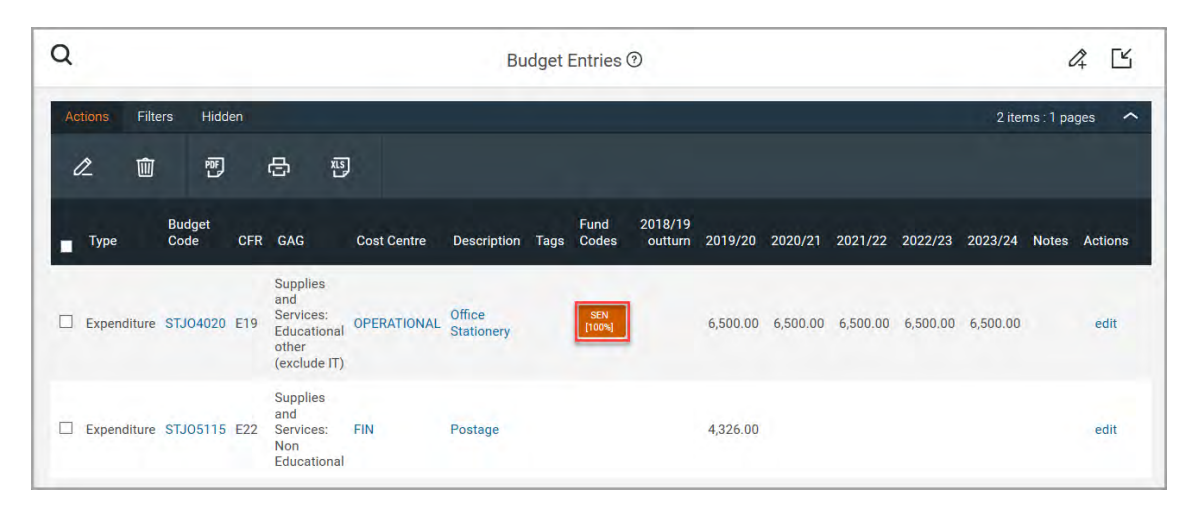

# Viewing Fund Code Reports – Example Revenue Report

1. Select **Reporting > Revenue Report > GAG Revenue Report** from the sidebar menu. The report is generated, then displayed on the **GAG Revenue Report** page.

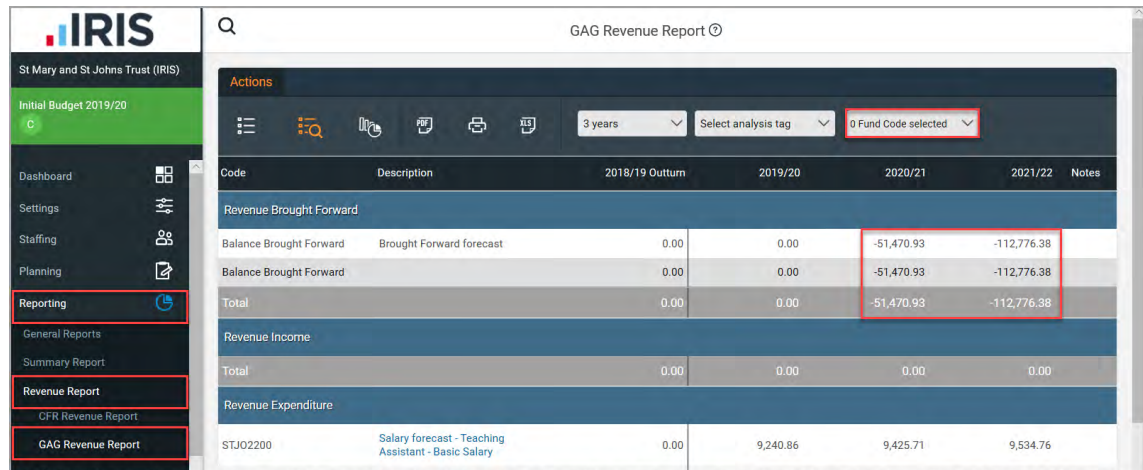

2. Select the required fund code tags by selecting the check boxes in the **Fund Code selected** dropdown list, then click the adjacent **Save** icon.

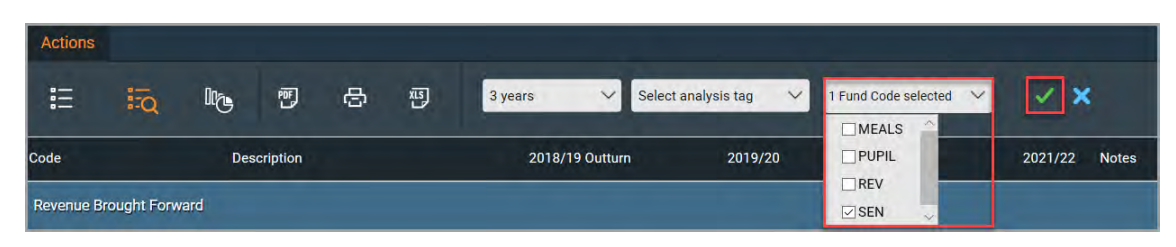

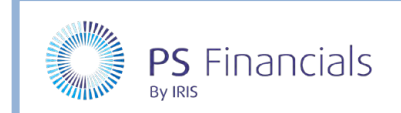

3. The report is regenerated based on the selected fund codes, with figures updating accordingly.

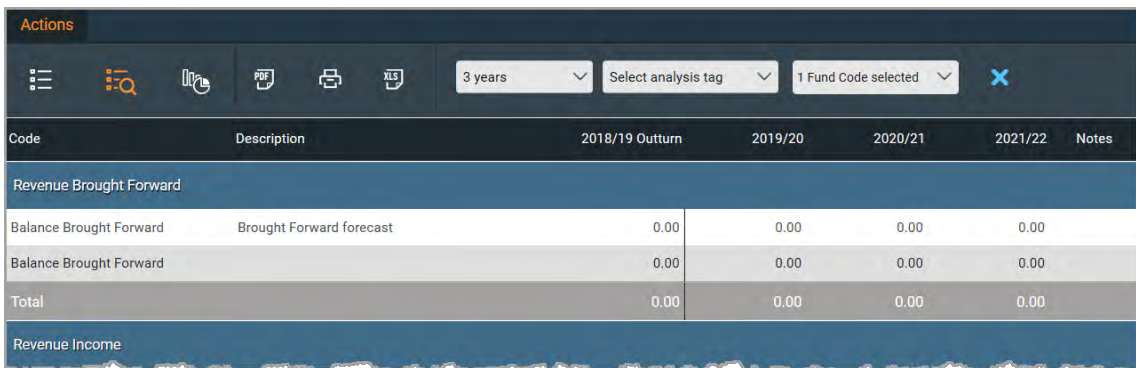

### Where to Get More Help and Information

Our currently available documentation can be found at the following address: https://psfinancials.zendesk.com/hc/en-us/categories/360000797219-User-Documentation

You can also utilise information on our Support Portal at the following address: https://psfinancials.zendesk.com

#### Providing Feedback on our Documentation

If you have any feedback, comments or suggestions regarding our documentation, please email:

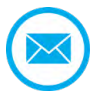

documentation@psfinancials.com

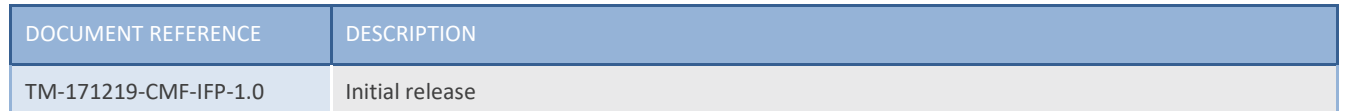